### 法政大学

tedu2020

# **mystorage** を用いた ホームページ公開の手引き

2023 年 7 月 5 日 多摩情報センター

## 目次

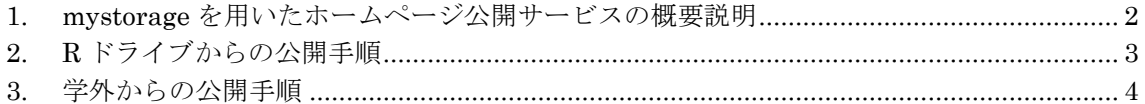

<他社所有商標に対する表示>

記載された会社名及びロゴ、製品名などは該当する各社の商標または登録商標です。

#### 来歴

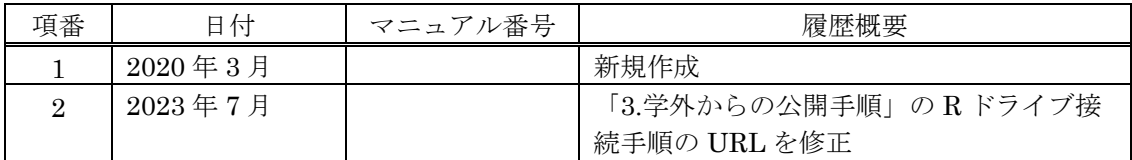

### <span id="page-2-0"></span>**1. mystorage** を用いたホームページ公開サー ビスの概要説明

tedu2020 では、R ドライブ(mystorage)の下の public\_html フォルダ以下にドキュメントを 保存することで、学内からのみ閲覧可能なホームページとして公開できます。

public\_html 以下にドキュメントを格納する方法を、本利用の手引きでは記載しています。

・R ドライブを用いた格納方法。

ユーザのホームページの URL は下記のようになります。

#### https://www.edu.t.hosei.ac.jp/~ユーザ ID/

※在学中はホームページを公開することができます。卒業すると R ドライブ(mystorage)を 利用できなくなるため、公開できなくなります。

※卒業後には R ドライブ(mystorage)のデータは削除され、復旧することはできません。必 要なデータは、卒業前に各自で USB メモリなどに保存するようにして下さい。

※ネットカフェ等、不特定多数のユーザが利用可能な場所からでも、ホームページの更新を 行うことは可能ですが、そのような場所から更新した場合には、悪意のある人により自分 のユーザ名、パスワードが盗まれアカウントが不正に利用される可能性があります。ネッ トカフェ等からの利用は行わないで下さい。

### <span id="page-3-0"></span>**2. R** ドライブからの公開手順

- ( 1 ) 情報実習室、情報カフェテリア等の tedu2020 学内パソコンにログオン後、R ドライブ (mystorage)にアクセスします。
	- ① デスクトップ上の「コンピュータ」をダブルクリックして下さい。
	- ② 「ユーザ ID(¥¥privatefs¥rshare)(R:)」をダブルクリックして下さい。
- ( 2 ) R ドライブ直下に「public\_html」フォルダを作成します。
	- ① エクスプローラ上で右クリックし、「新規作成(W)」を選択し、更に「フォルダ(F)」を 選択して下さい。
	- ② 作成された"新しいフォルダ"上で右クリックし、「名前の変更(M)」を選択して下さい。
	- ③ フォルダ名に「public\_html」と入力して下さい。※1
- ( 3 ) トップページを作成します。
	- ① 「public\_html」内に「index.html」というファイル名でトップページ用ファイルを保 存して下さい。※2
	- ※1 public\_html 内のファイル・フォルダ名は、英大文字と英小文字を区別します。ファ イル・フォルダ名は、英小文字で統一して下さい。
	- ※2 public\_html 内に格納したファイル・フォルダはリンクの設定をしていない場合でも、 直に URL を入力してアクセスすることができます。意図せず他のユーザから閲覧さ れる可能性がありますので、本フォルダに格納するファイル・フォルダには注意して 下さい。
- ( 4 ) Web ブラウザから自分のホームページにアクセスします。
	- ① Web ブラウザを起動して下さい。
	- ② URL 欄に「https://www.edu.t.hosei.ac.jp/~ユーザ ID/」と入力して下さい。 ユーザ ID が 20x0001 の場合、URL は以下の通りになります。 https://www.edu.t.hosei.ac.jp/~20x0001/

※ホームページの閲覧は学内からのみできます。

### <span id="page-4-0"></span>**3.** 学外からの公開手順

インターネットに接続されたパソコンがあれば、VPN 接続して R ドライブ(mystorage)にア クセスし、公開用データのアップロードができます。

tedu2020 学内パソコン以外のパソコンから、R ドライブを利用するためには、まず以下の URL から「VPN 利用マニュアル」をダウンロードします。お使いのパソコンの OS によって インストールする VPN 利用方法が異なりますので注意して下さい。

#### [https://netsys.hosei.ac.jp/manual/manual\\_list.html](https://netsys.hosei.ac.jp/manual/manual_list.html)

VPN 利用マニュアルを参照して VPN クライアントソフトをダウンロード及びインストー

- ル後、SSL-VPN(AnyConnect)による VPN 接続(※1)を行って下さい。
- ※1 貸出ノート PC には、あらかじめ VPN クライアントソフトがインストールされていま す。
- R ドライブへの接続手順は以下の URL を参照してください。

#### Windows の場合

<https://tedu.ws.hosei.ac.jp/user-guide/rdrive-stdrive-win/>

#### Mac の場合

<https://tedu.ws.hosei.ac.jp/user-guide/rdrive-stdrive-mac/>

R ドライブに接続後、本資料の「2. R ドライブからの公開手順」(2)から(4)を行って下さい。

-以上-